## Outlook2016 メール設定

※ 設定には、【ご登録内容通知書】が必要ですので、あらかじめご用意ください。

【1】 メールを起動します。

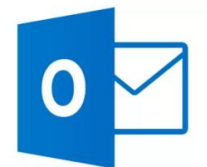

【2】 初めて起動した場合は、 [Outlook へようこそ]画面が表示されます。

- ①【ご登録内容通知書】の「メールアドレス」を入力します。
- ②[詳細オプション]を選択
- ③[自分で自分のアカウントを手動設定]にチェックをつけます。
- ④[接続]を選択します。

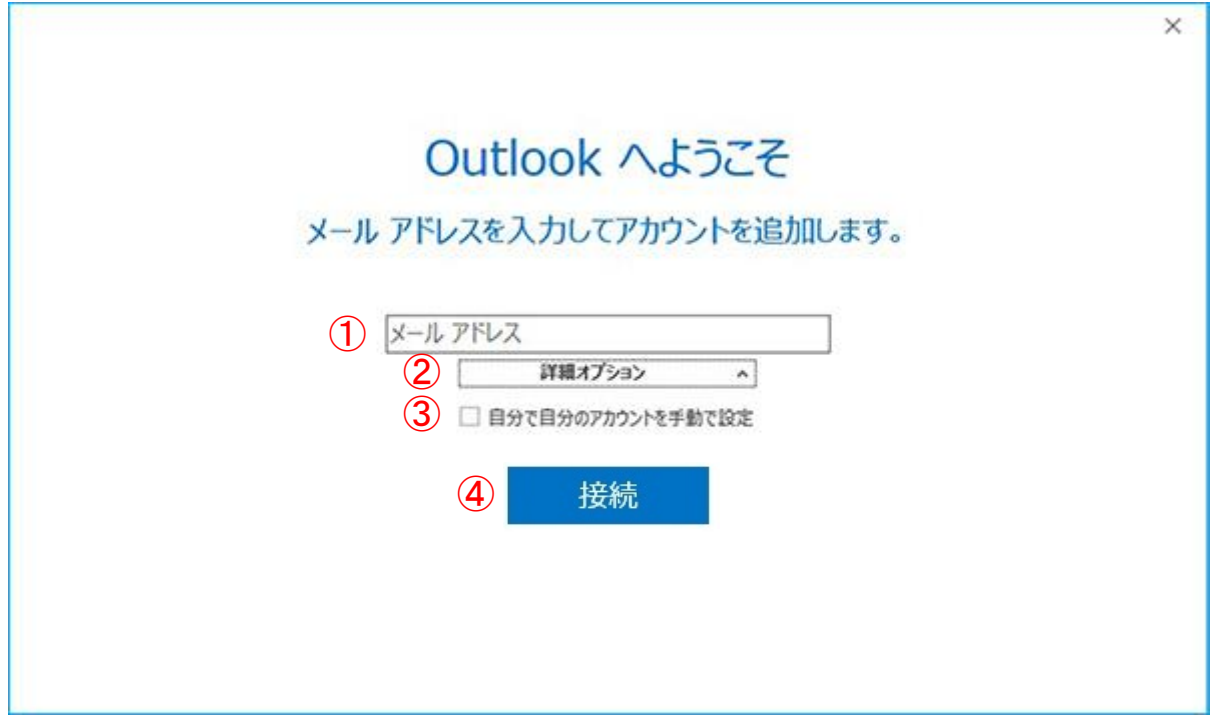

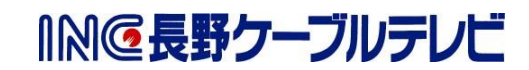

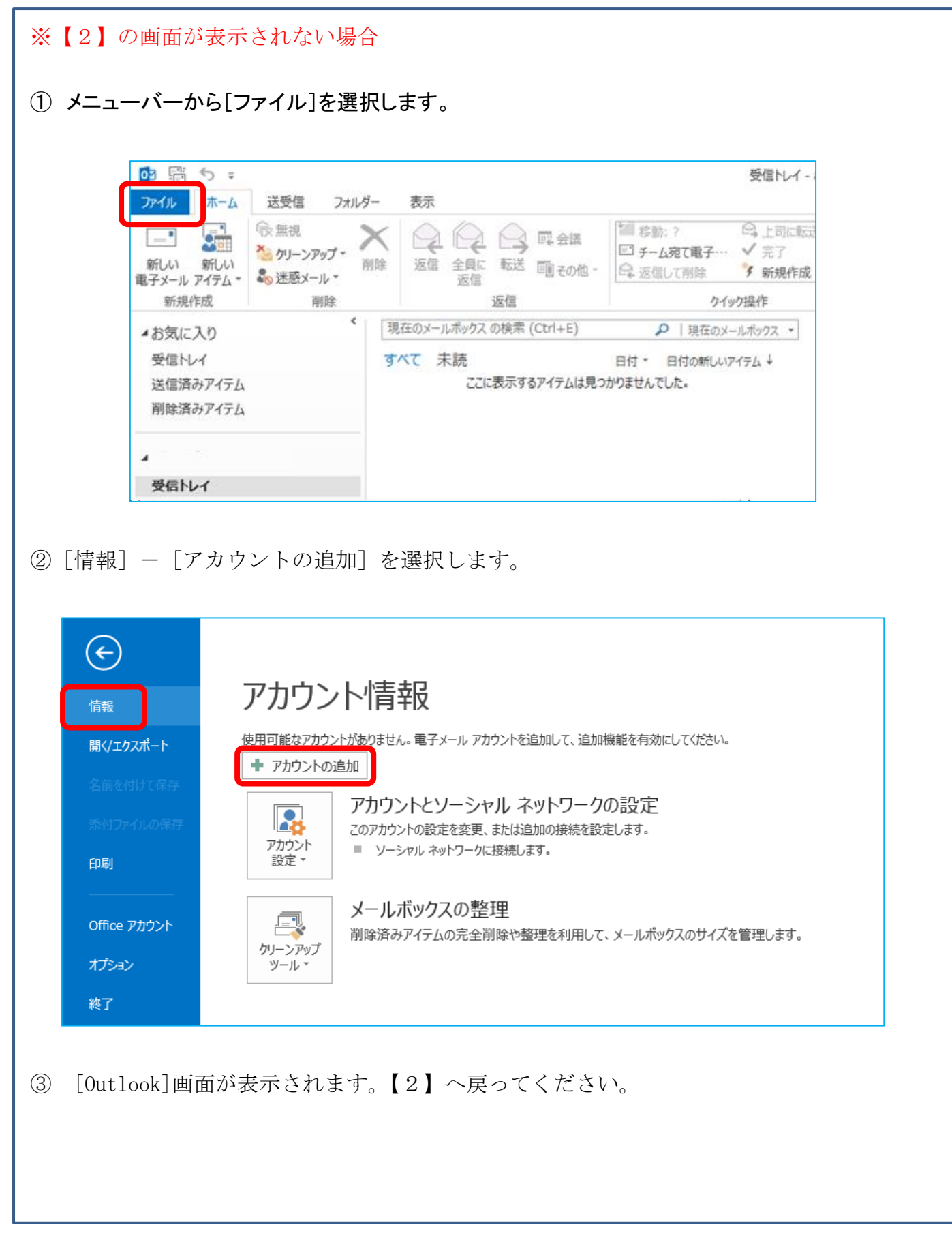

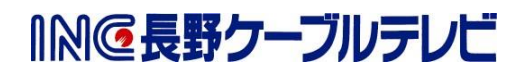

【3】 [アカウントの種類を選択]画面が表示されます。 [POP]を選択します。

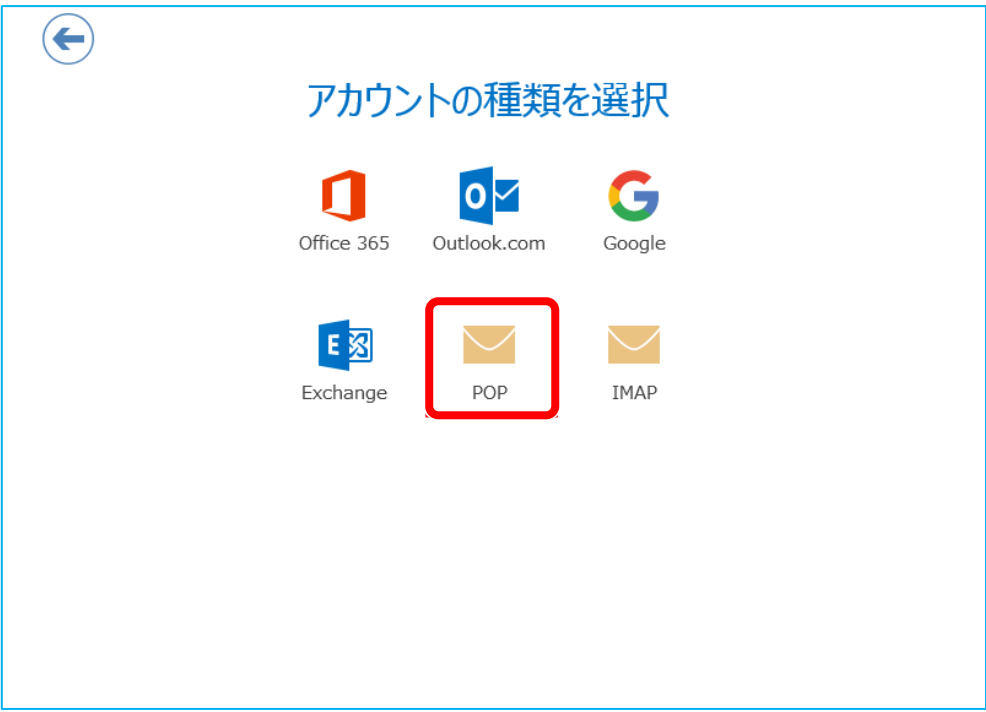

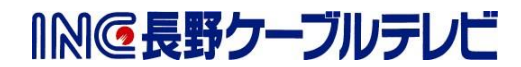

【4】[POP アカウントの設定]画面が表示されます。 以下の表を参照し、各項目を設定し[接続]を選択します。

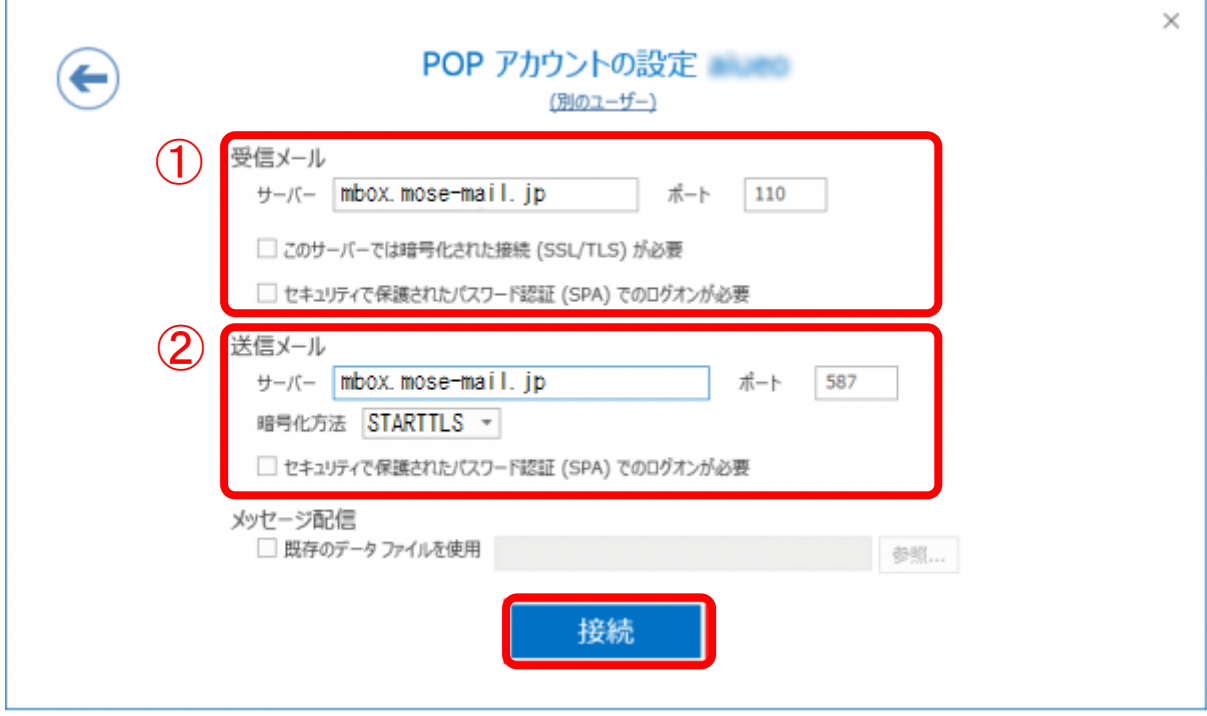

①【受信メール】

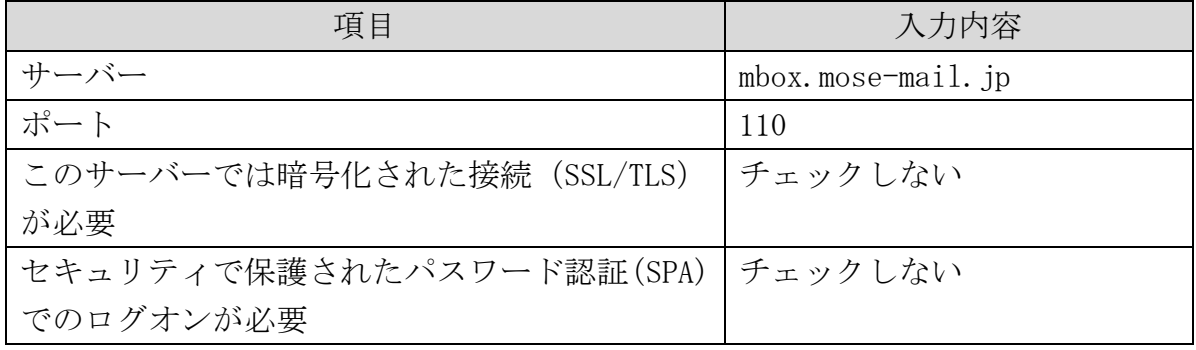

②【送信メール】

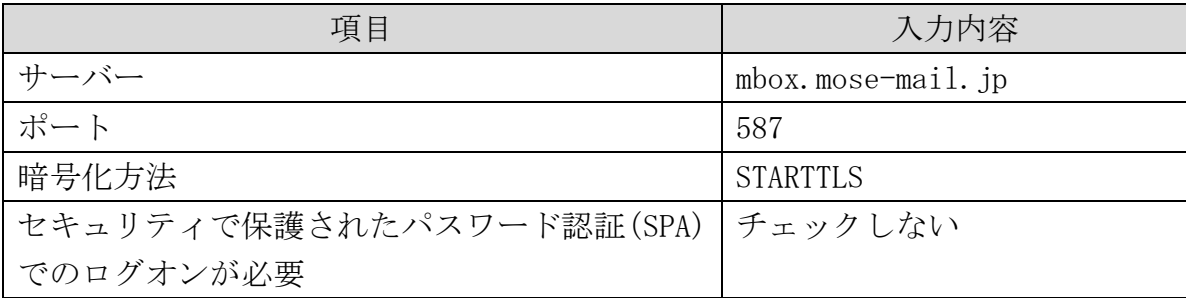

【5】 [パスワード入力]画面が表示されます。 【ご登録内容通知書】の[パスワード]を入力します。 [接続]を選択します。

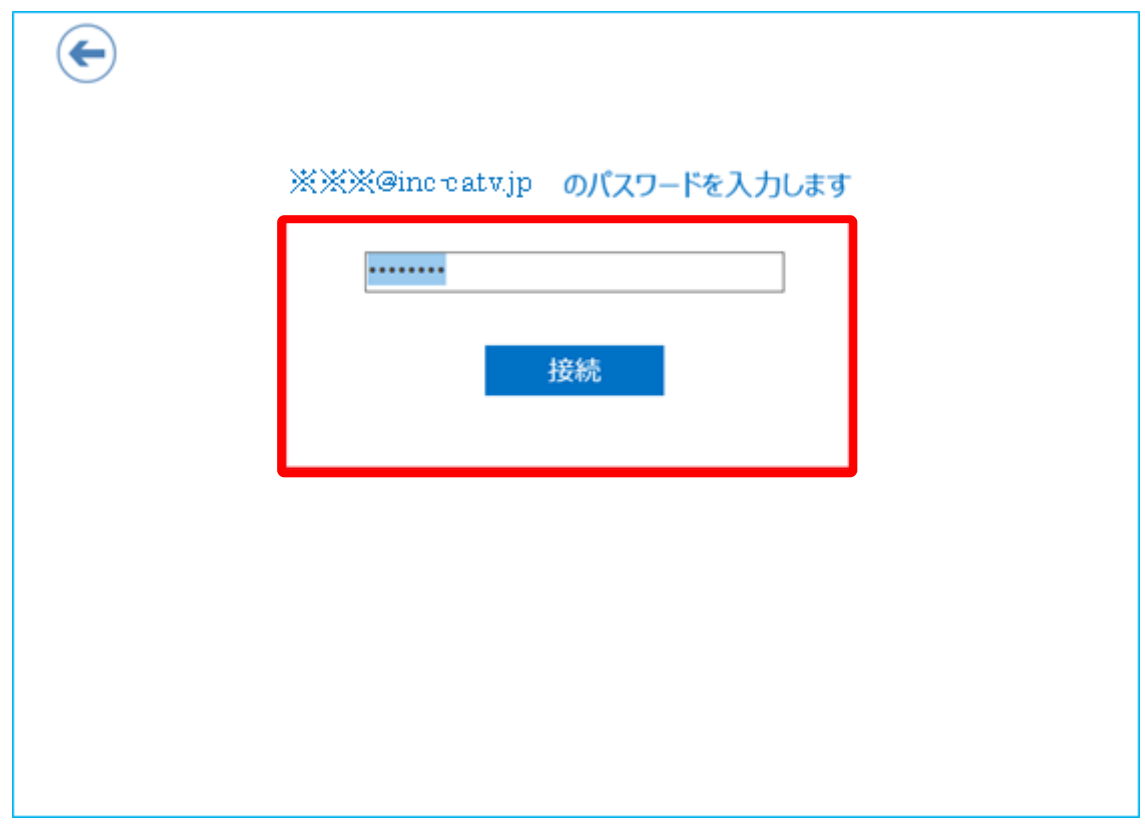

【6】[セットアップ完了]画面が表示されます。

Outlook Mobile をスマートフォンにも設定するチェックを外します。

[OK]を選択します。

これで、メールの設定は完了です。

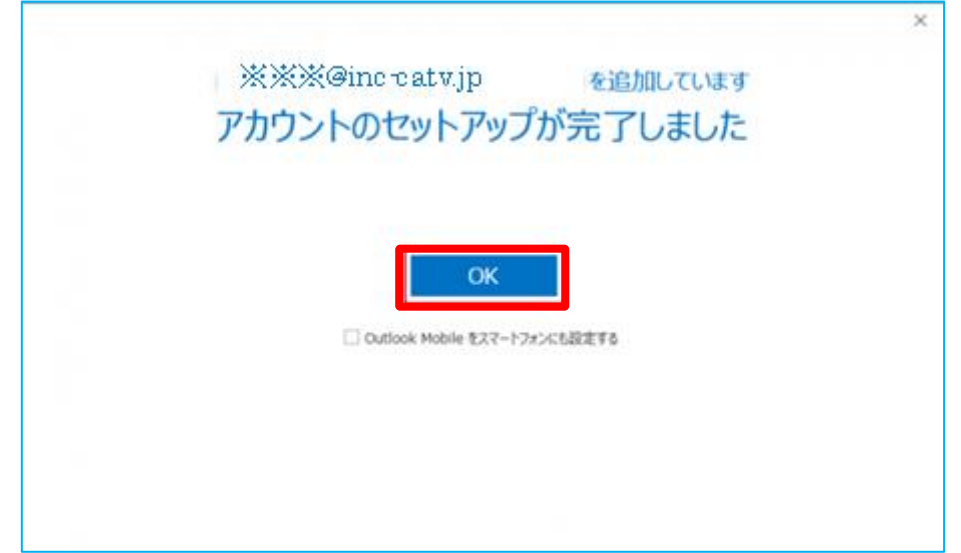

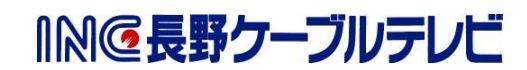